# **Cell Line Registration**

# **Quick-Start Guide**

**for**

**Human Pluripotent Stem Cell Registry (hPSCreg)**

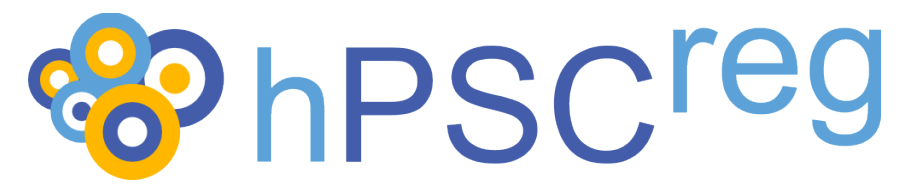

**and**

**European Bank for Induced Pluripotent Stem Cells (EBiSC)**

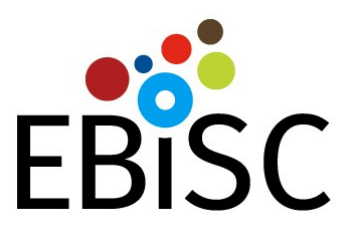

**Version 0.2.5 October 2017**

### **Table of Contents**

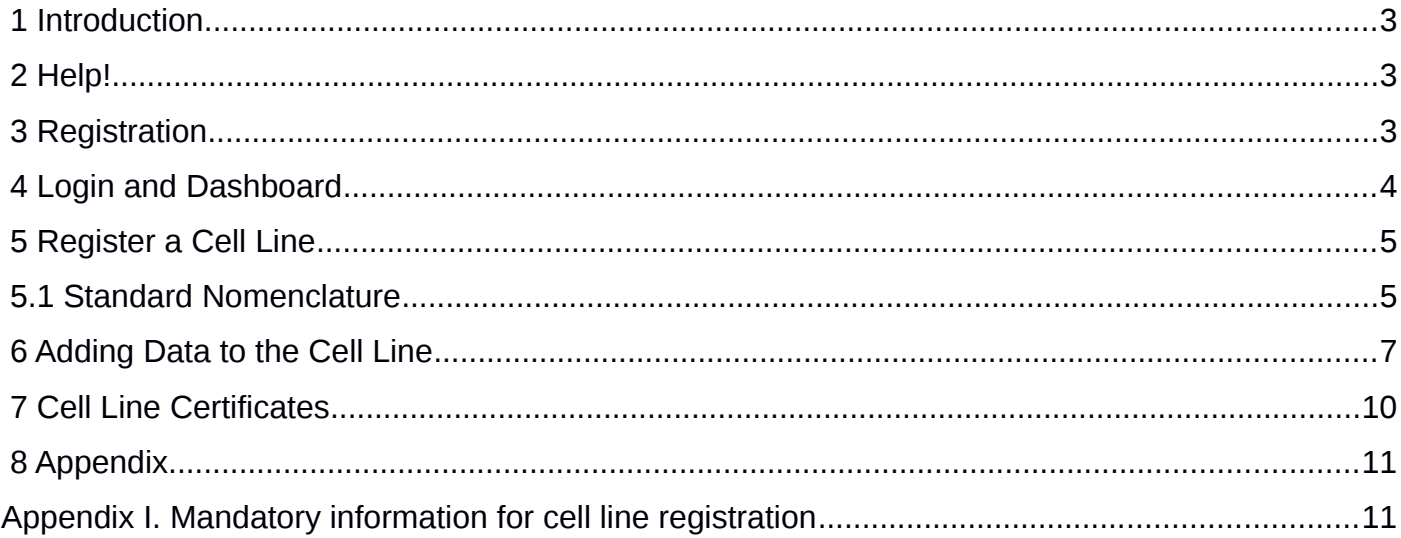

### **1 Introduction**

The following is a quick-start guide to registering your cell lines for the human pluripotent stem cell registry (hPSCreg). Alternatively, you may also choose to register your line for deposition in the *European Bank of induced pluripotent Stem Cells* (EBiSC).

EBiSC is a not-for-profit iPSC banking initiative to store and distribute iPSC lines (https://www.ebisc.org/). For a quick overview of the EBiSC deposition steps, please refer to the document ["Information For Potential EBiSC Depositors"](https://hpscreg.eu/docs/downloads/InformationForPotential_EBiSC_Depositors.pdf). If you chose to register your lines in EBiSC, they will also automatically be registered in hPSCreg.

The registration procedure is similar for both registries. As a very first step, please apply for access to the database (described below), as it may take one or two working days for your account to be verified.

We highly recommend that you check the list of mandatory information needed to register your cell lines before you try to navigate the data entry form. A checklist of mandatory items is located in Appendix I at the end of this document. Please note that the mandatory information needed for cell line validation are slightly different between hPSCreg and EBiSC. Cell lines registered for EBiSC will only be validated in hPSCreg if all relevant mandatory information for hPSCreg is provided. Please also note that if you do not have all of the required information on hand, you can save your data and continue entering the missing information later. New data can also be supplied at a later time point.

### **2 Help!**

If at any time you have any questions or comments about the registration or data entry process (EBiSC or hPSCreg), please submit your requests to the contact form:

<https://hpscreg.eu/contact>

Once you have a login, you can also contact us by clicking on the "Send support mail" button on the Dashboard (see Figure [3\)](#page-4-0) or in the sidebar (see Figure [10\)](#page-11-0).

### **3 Registration**

Registration is a two-step process:

1) Fill out the on-line form:

<https://hpscreg.eu/signup>

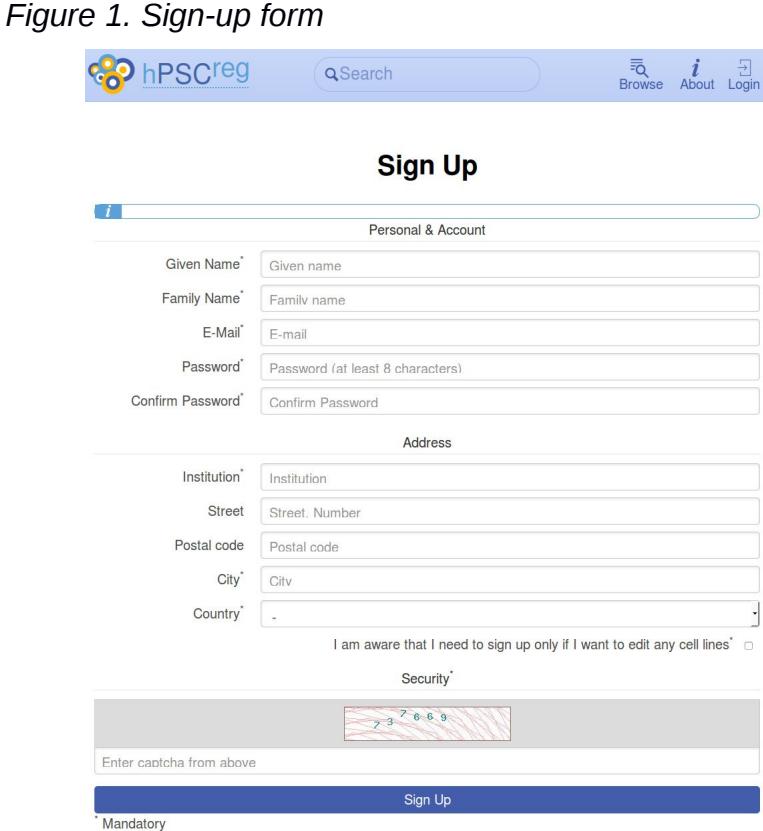

2) Upon filling out the on-line form and clicking "Sign Up", the system will confirm the receipt of your data (Figure [2,](#page-3-0) left ). You will then be sent a verification email. If you do not receive a mail in your inbox, please check your junk mail folder. Verify your e-mail address by clicking on the provided link in the e-mail, and then you should see the confirmatory message in Figure [2,](#page-3-0) right.

<span id="page-3-0"></span>*Figure 2: Successful sign up and e-mail verification*

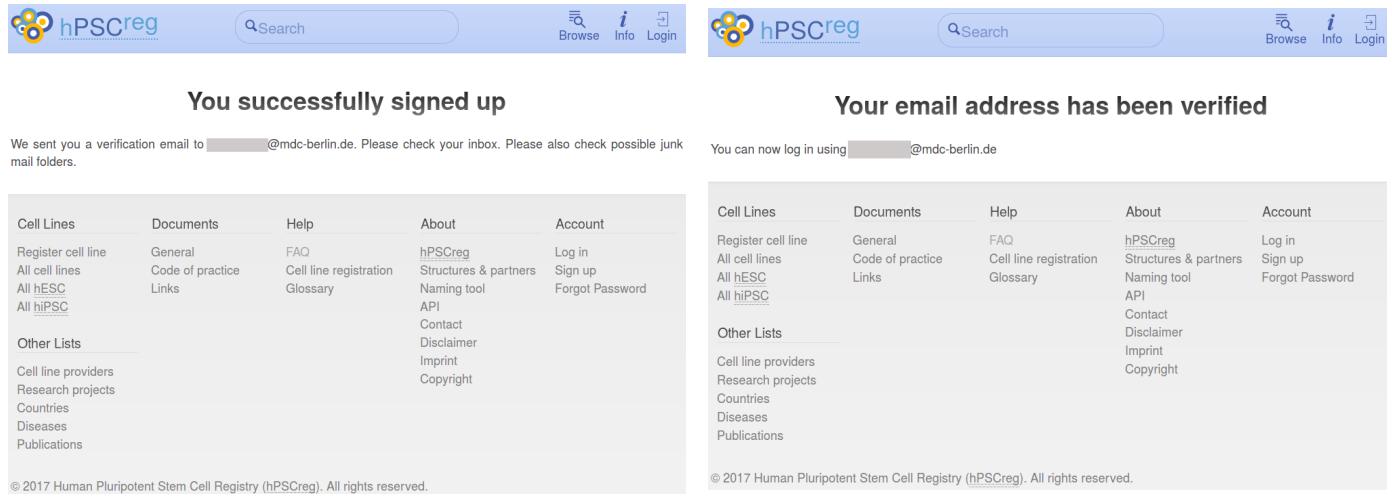

### **4 Login and Dashboard**

Access the registration website here:

#### <https://hpscreg.eu/login>

You will be directed to your "Dashboard" page (Figure [3\)](#page-4-0), where you can start registering a line. <https://hpscreg.eu/user/dashboard>

<span id="page-4-0"></span>*Figure 3. First-time user dashboard*

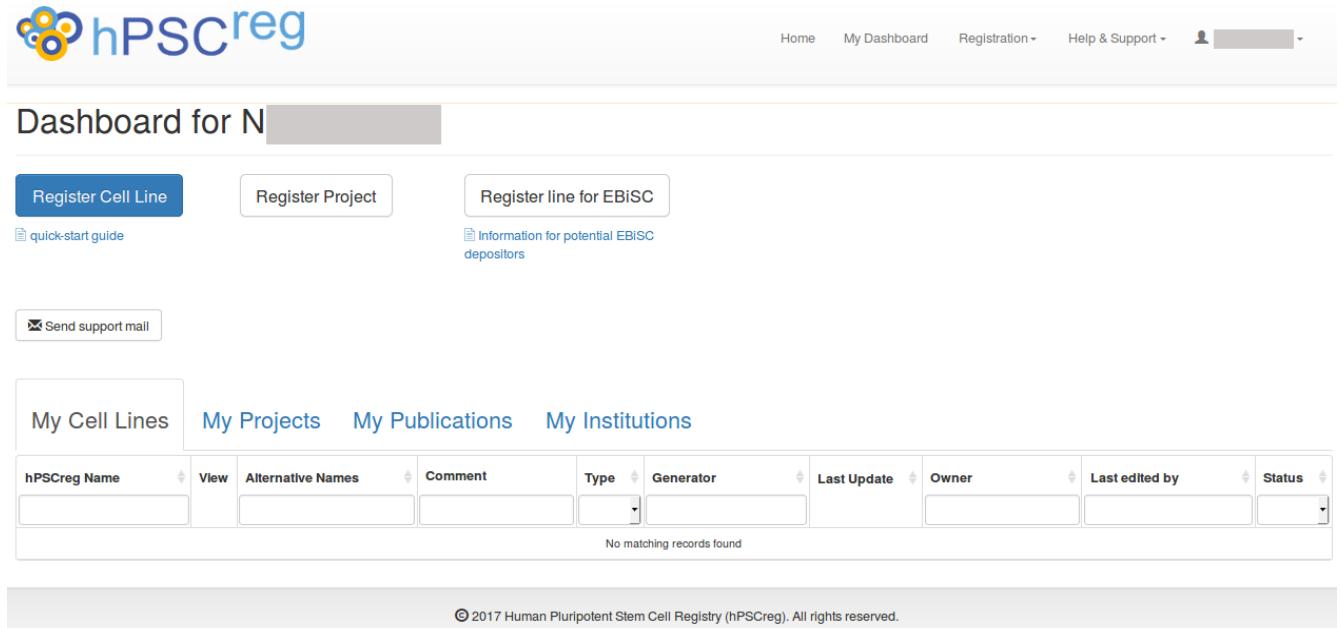

As a first-time user, you will be required to associate your profile with an institution. This institution will be the generator institution of the cell lines that you register. Click on "Find and assign institution" to search for your institution in hPSCreg (Figure [4\)](#page-4-1). Search for your institution in the drop-down box and select it. If you find your institution on the drop-down list, click "Assign Institution".

#### <span id="page-4-1"></span>*Figure 4.Assign an existing institution to your profile.*

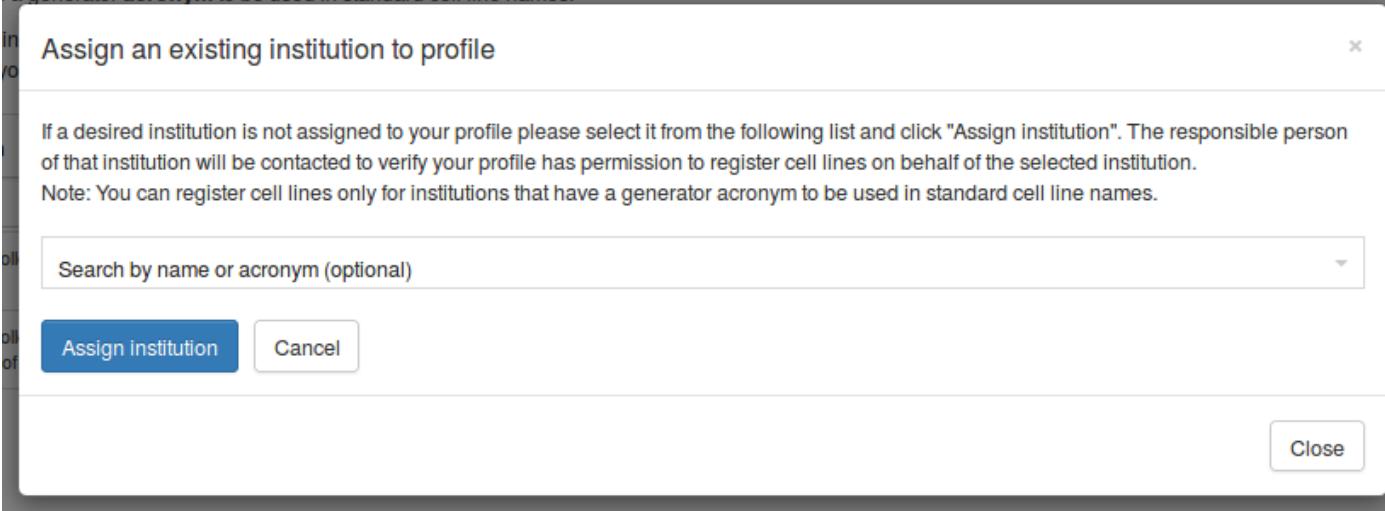

An automated email will be sent to the manager of the institution, who should upgrade your status from "Applicant" to "Registrant". If you do not receive an email notification within two business days, please contact hPSCreg: [http://hpscreg.eu/contact.](http://hpscreg.eu/contact)

However, if your institution is not in the drop-down list, you must create your institution. Click on "Register and assign new a institution" (Figure [5\)](#page-6-0). Fill out all of the information fields. As you are the first the register this institution in hPSCreg, you will be the first manager of this institution. You also have the option of nominating yourself or someone else as the public contact person for this institution.

In some cases, you may wish to register lines under a sub-institution (eg. "Institute of Stem Cell Research"), which is part of the main institution (e.g. "University of Springfield"). In this case, create the main institution first (e.g. "University of Springfield"). Then click "Register and assign a new institute" again, and enter the name of the sub-institution in the name field (e.g. "Institute of Stem Cell Research") and select the main institution from the sub-institution drop-down menu (e.g. "University of Springfield"). Now you can also create a naming acronym which is specific for your sub-institution.

To summarize, users in hPSCreg have different statuses:

- Applicant: a user that requests to be associated with an existing institution, for the purposes of registering cell lines.
- Registrant: a user that is allowed to register cell lines for an institution.
- Manager: a user that has the responsibility to approve "Applicants" to become "Registrants" for the institution s/he is managing. Managers are also allowed to register lines and change the contact data of the institutions that they manage. There may be multiple managers for each institute. If a user registers a new institute for the first time, this user becomes a "Manager" of this institution by default.

#### <span id="page-6-0"></span>*Figure 5.Register a new institution in hPSCreg.*

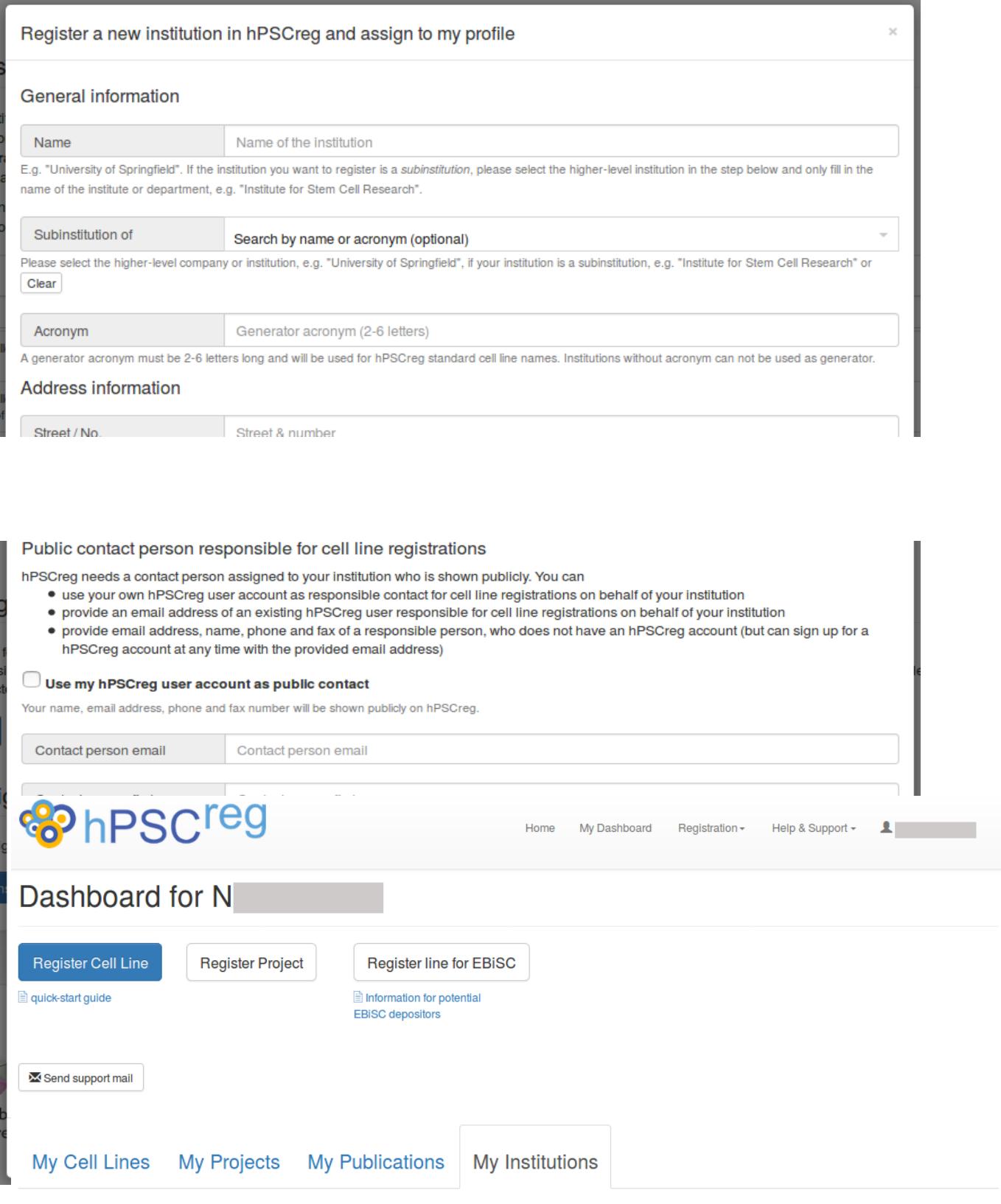

The following table shows all institutions assigned to your profile. You can only register cell lines for an institution that is assigned to your profile with status Registrant and if the institution has a generator acronym to be used in standard cell line names. If you are Manager for a certain institution you have permission to add/remove/change user profiles assigned to that institution. If you are not manager and you need registration access for a certain institution and your status is Applicant, please contact the manager of that institution.

Find and assign institution

#### Register and assign a new institution

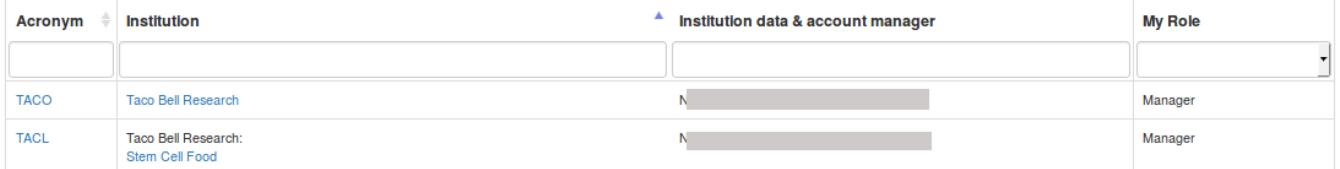

### **5 Register a Cell Line**

To register a cell line, click on "Register Cell Line".

If you want to deposit a line in EBiSC, click on "Register Cell Line for EBiSC". For a quick overview of the advantages of depositing in EBiSC, as well as the required steps for deposition, please refer to the document ["Information For Potential EBiSC Depositors"](https://hpscreg.eu/docs/downloads/InformationForPotential_EBiSC_Depositors.pdf).

### **5.1 Standard Nomenclature**

You will be directed to the page "Create a standard cell line name". The name will be generated according to the standard human PSC nomenclature (https://hpscreg.eu/about/naming-tool). Naming is a required first step in cell line registration.

Please fill out the following mandatory fields:

- **•** Generator institution
- Cell line type (required for hPSCreg lines)
- Does a comparator cell line exist?

Although it is not mandatory, please feel free to enter alternative names (i.e. synonyms or other identifiers) of the cell line, as this helps in preventing duplicate registrations, as well as improving the search function to find lines by their alternative names.

*Figure 7. Create a cell line name (hPSCreg)*

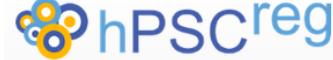

Home My Dashboard Registration + Help & Support +

#### $\mathbf{L}$

### Create a standard cell line name

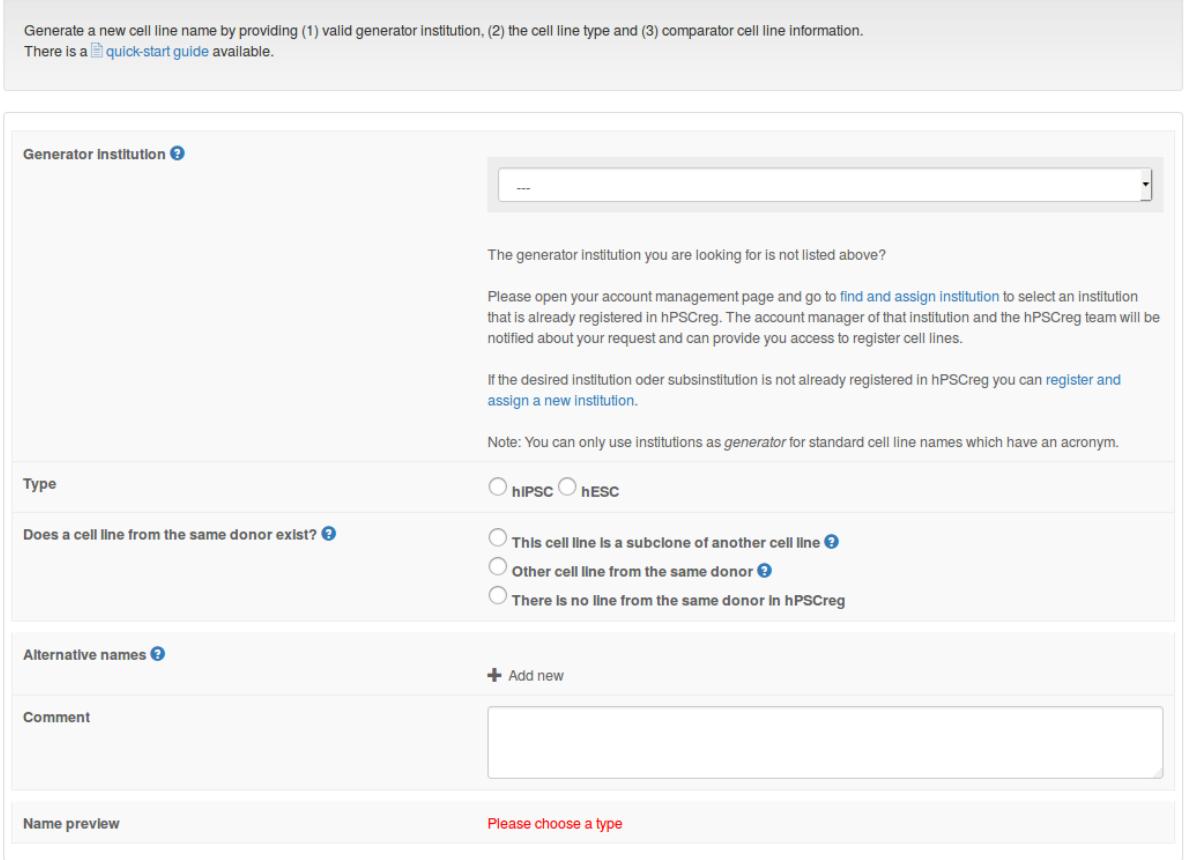

© 2017 Human Pluripotent Stem Cell Registry (hPSCreg). All rights reserved.

*Figure 8. Create a cell line name (EBiSC)*

$$
\mathbf{EBISC}
$$

My Dashboard Registration -Help & Support - $\mathbf{A}$ Home

### Create a standard cell line name

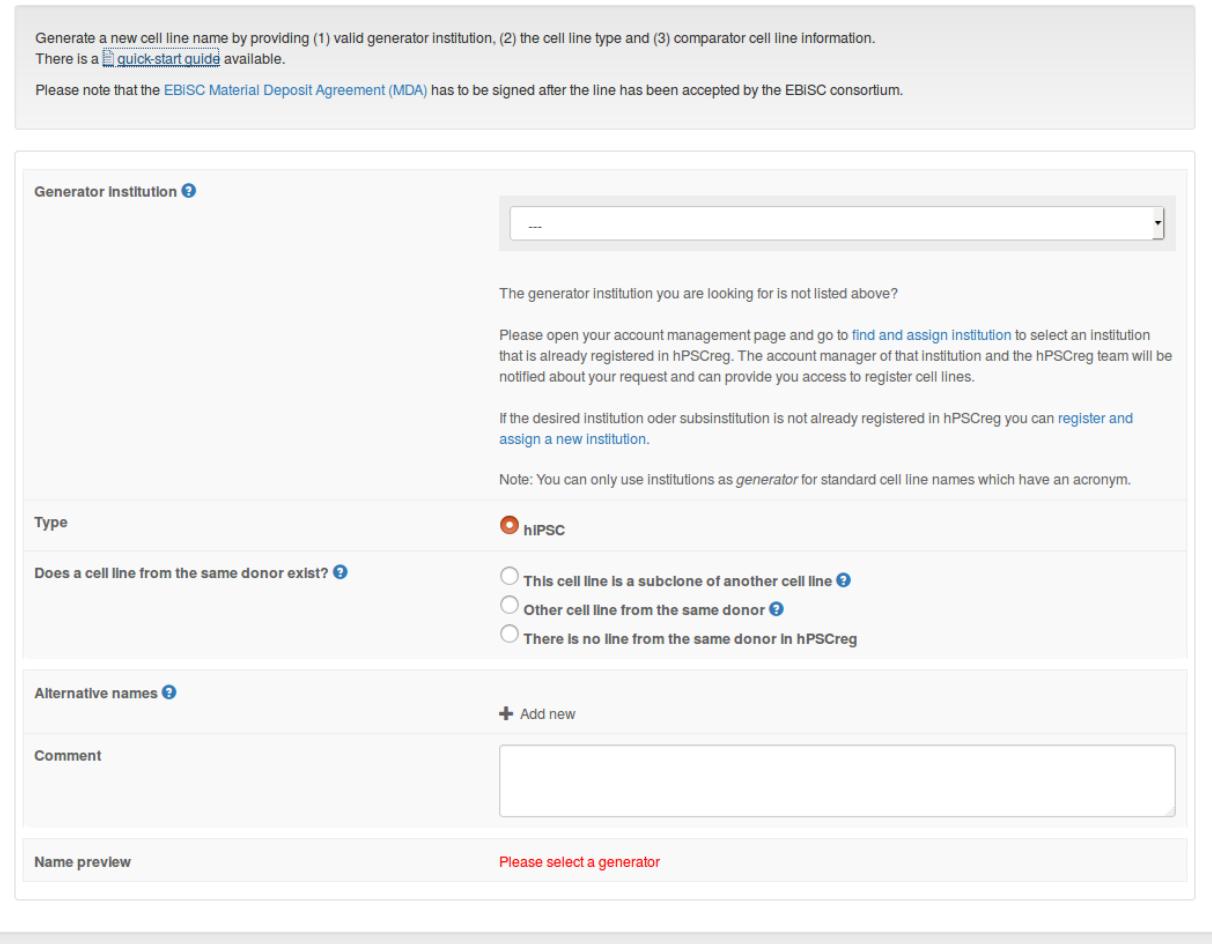

© 2017 Human Pluripotent Stem Cell Registry (hPSCreg). All rights reserved.

Click "Finish" to submit the initial data. You will be asked to confirm that the initial data is correct. The system will automatically generate a standardized ID for your cell line (Figure [9\)](#page-10-0).

At this point, you can register another cell line, or go to your "Dashboard" to continue adding data to the newly created line.

Once a standard name has been created, the cell line name can be found in hPSCreg. Only basic data will be displayed, such as the cell line type (hiPSC or ESC), institution that generated the line, the Biosamples ID for the cell line, and publications associated with the cell line, if any have been entered.

<span id="page-10-0"></span>*Figure 9. Successful creation of a cell line name*

| <b>&amp;PhPSCreg</b>                                                                                                    | Home | My Dashboard | Registration - | Help & Support - |  |
|----------------------------------------------------------------------------------------------------|------|--------------|----------------|------------------|--|
| Create a standard cell line name                                                                                                    |      |              |                |                  |  |
| Your cell line was successfully registered with the automatically generated name TACLI001-A.<br>The line is now visible in the dashboard of your user account. More data can be added/edited at any time.<br>Register another cell line name |      |              |                |                  |  |
| © 2017 Human Pluripotent Stem Cell Registry (hPSCreg). All rights reserved.                                                                                                    |      |              |                |                  |  |

### **6 Adding Data to the Cell Line**

Once a cell line name has been created, you can start entering data associated with the cell line.

From your "Dashboard", select the line that you want to edit.

There are eight tabs of data that need to be filled out:

- **•** General Information
- Donor Information
- **•** Ethics/Usage
- Derivation
- Culture Conditions
- Characterisation
- **•** Genotyping
- **Genetic Modification**

For an overview of the fields that are mandatory for registration, please consult the **Appendix I** at the end of this document.

**Please save your data during the data entry process (***e.g.* **after filling out one whole tab) by clicking "Save cell line" in sidebar on the left-hand side of the form (Figure [10\)](#page-11-0). Make sure you save your data before leaving the editing page, as most data will be lost without clicking "Save cell line".** You do not have to enter all of the data in one session.

#### **Please note that if there are mandatory fields that have been left empty, you will not be allowed to submit the cell line for validation.**

Missing information that is not mandatory can be entered later on.

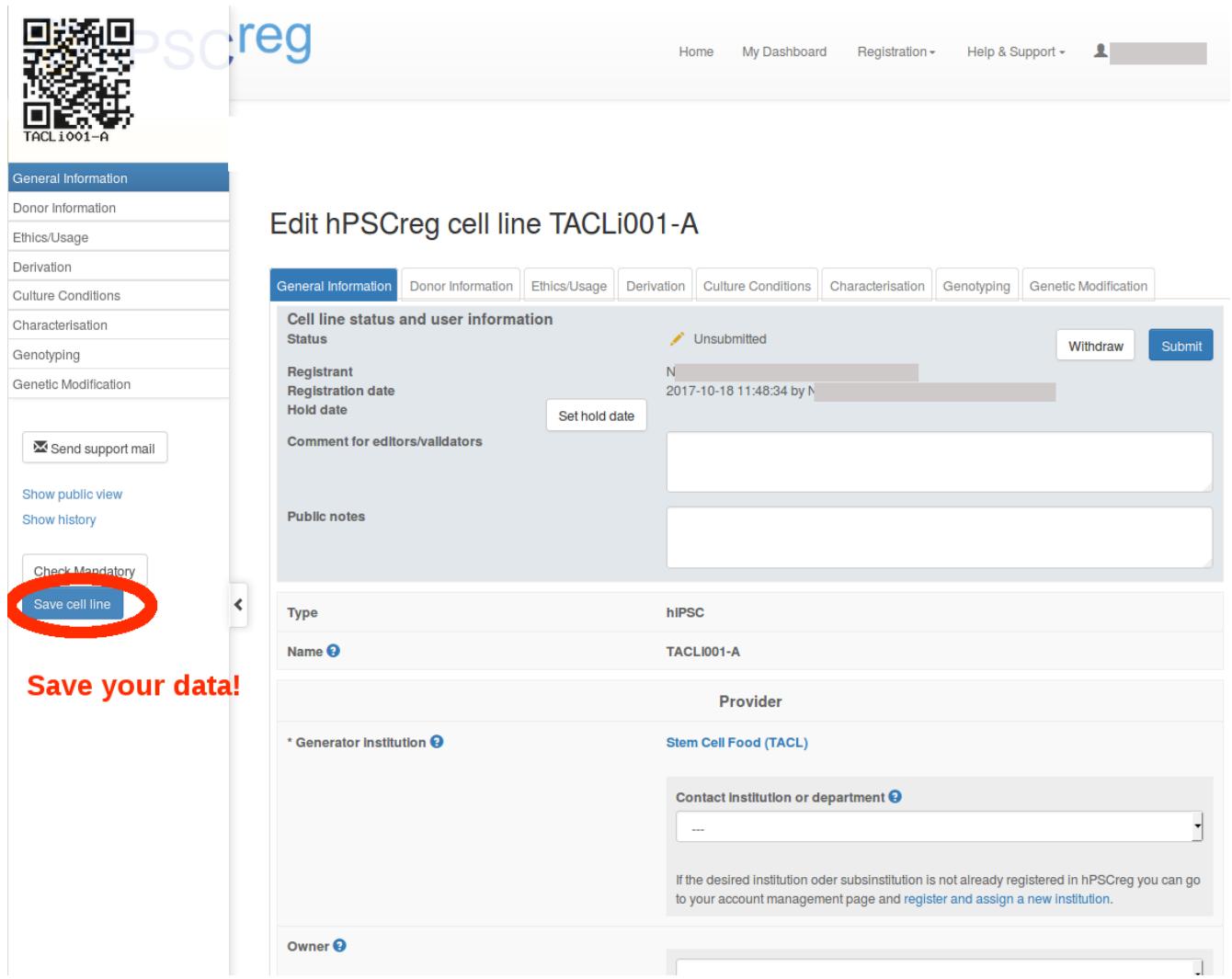

#### <span id="page-11-0"></span>*Figure 10. Entering data for the cell line: don't forget to save!*

Once you have reached the "Genetic Modification" tab, click "Finish" to submit the cell line for validation. You will be asked to confirm the submission, and if there are any comments that you would like to make, you can enter them in the text field (Figure [11\)](#page-12-0).

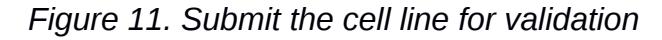

<span id="page-12-0"></span>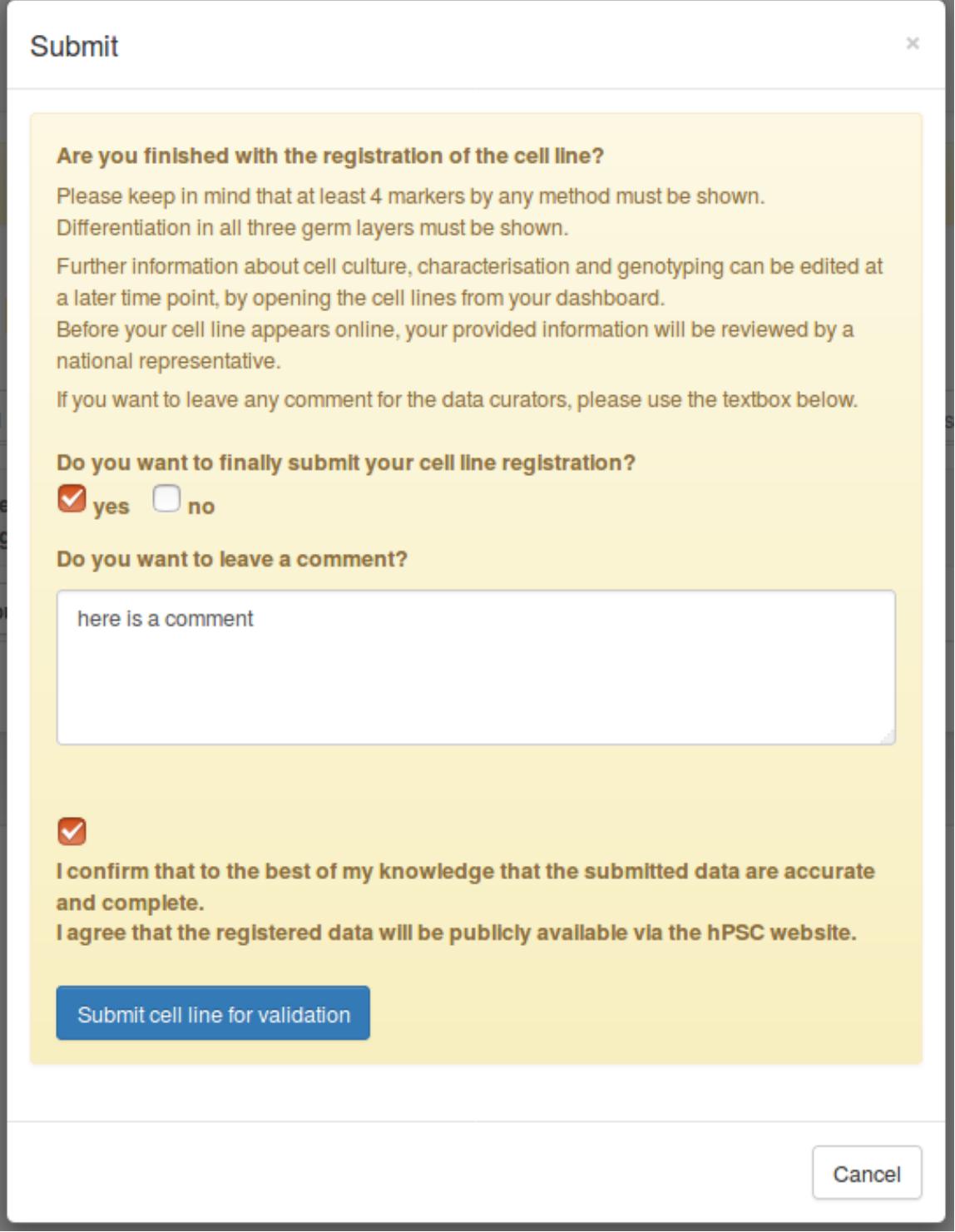

Click on "Submit cell line for validation". If some of the mandatory fields have not been filled out, you will be prompted to enter the missing information.

Please note that the mandatory fields must be filled before your cell line can be successfully submitted.

Once the cell line submission is successful, most of the cell line data will be publicly visible in hPSCreg. Additionally, the cell line will be validated by the National Representative and you will receive a confirmation by e-mail.

### **7 Cell Line Certificates**

If you would like to obtain a certificate for your validated cell line, please send a request to us through the contact form:

<https://hpscreg.eu/contact>

## **8 Appendix**

### <span id="page-14-0"></span>**Appendix I. Mandatory information for cell line registration**

The following tables, grouped by the tabs in the entry form, indicate which information is mandatory for which cell lines (hESC, hiPSC) and which databases (EBiSC or hPSCreg). Short descriptions are provided for additional clarification.

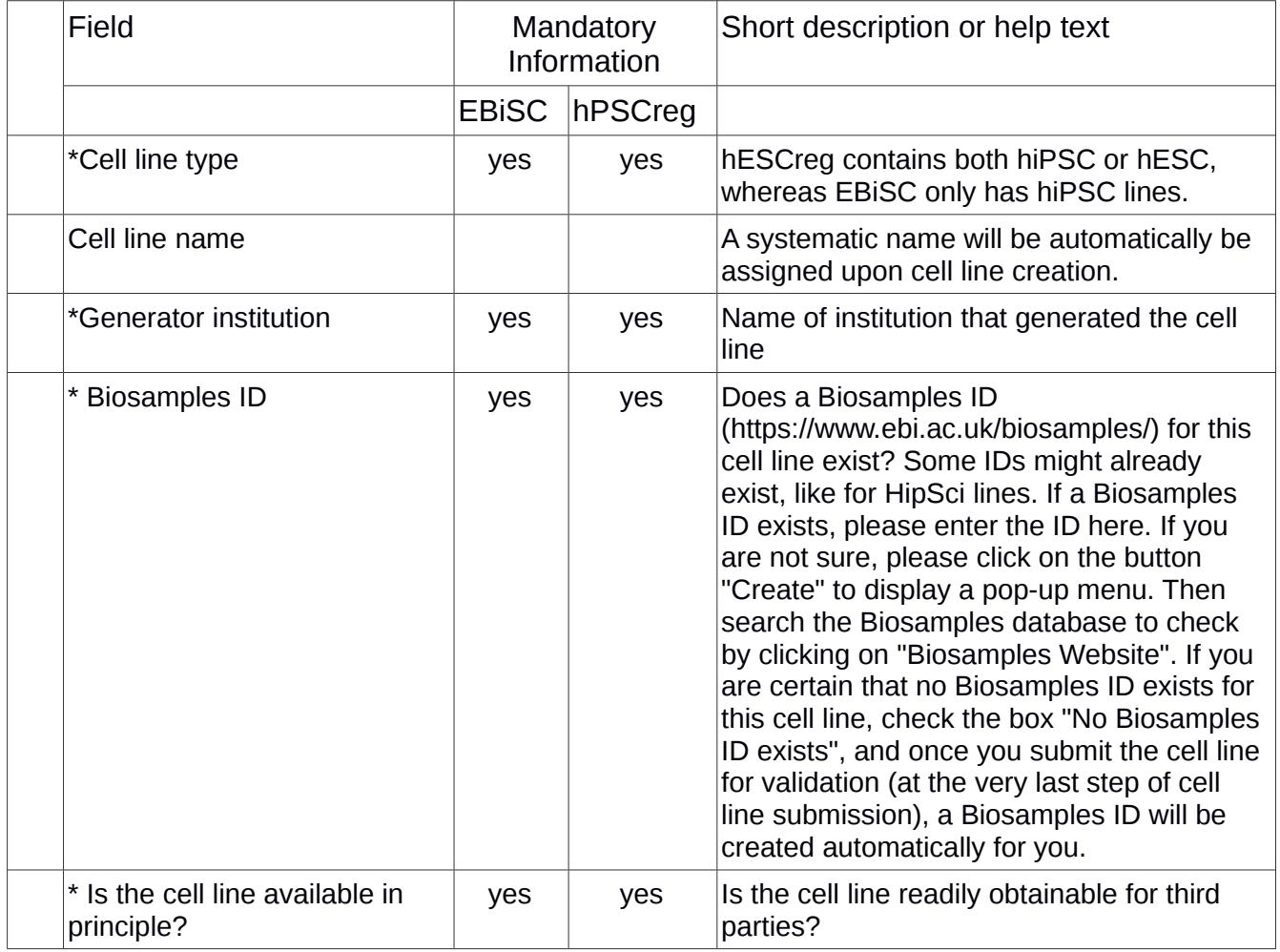

#### **General Information Tab: all cell lines**

#### **Donor Information: all cell lines**

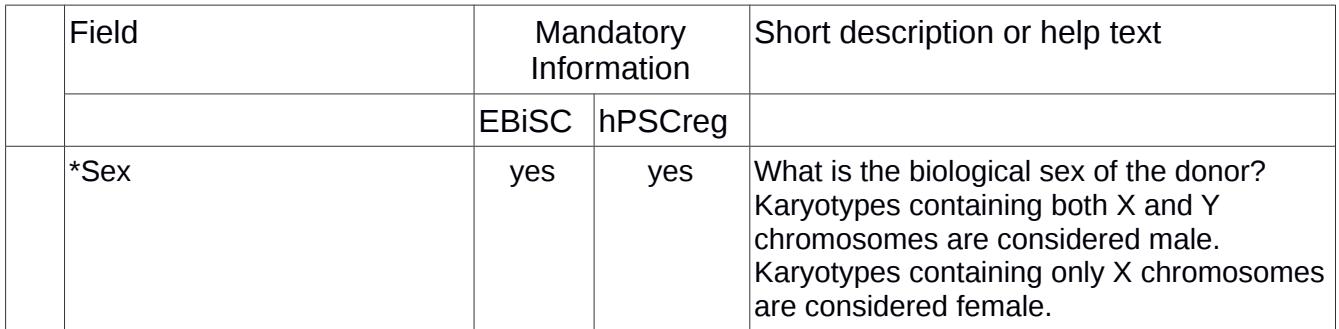

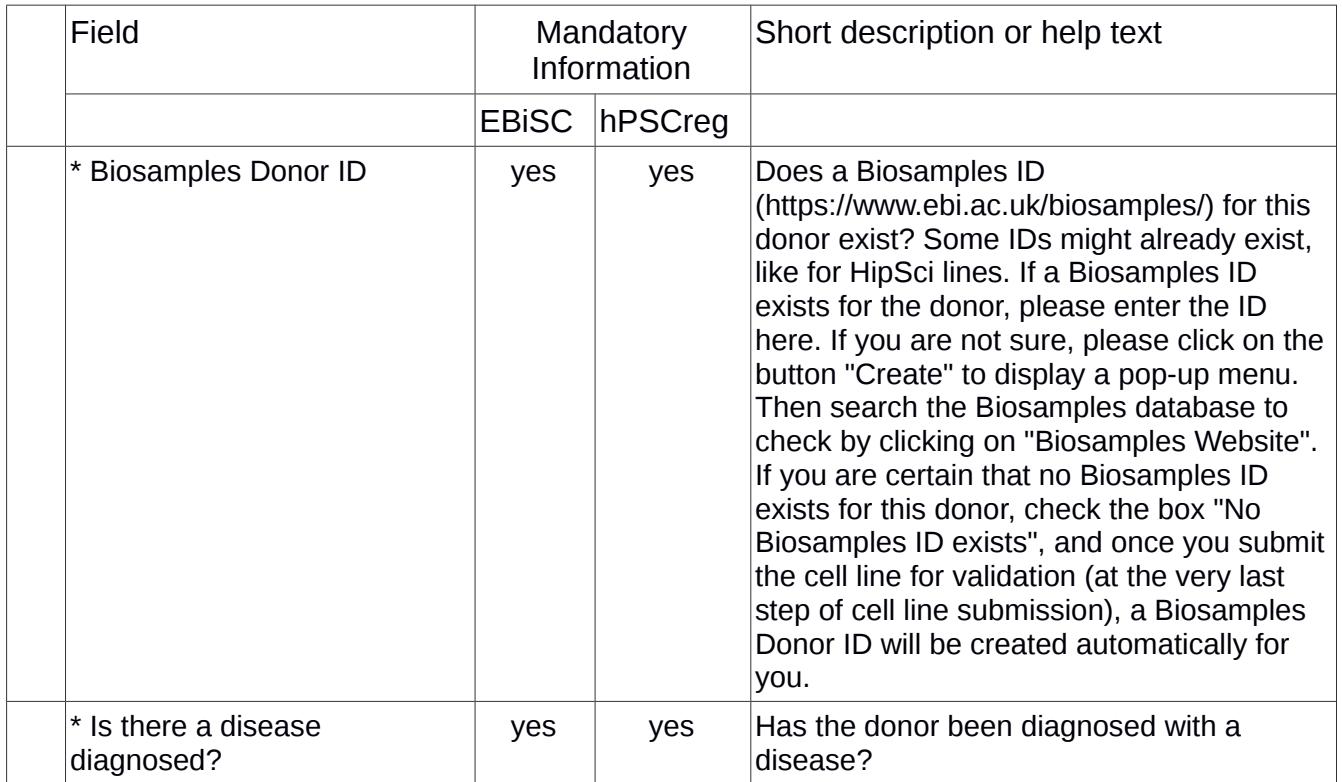

### **Ethics Tab: hESC lines only**

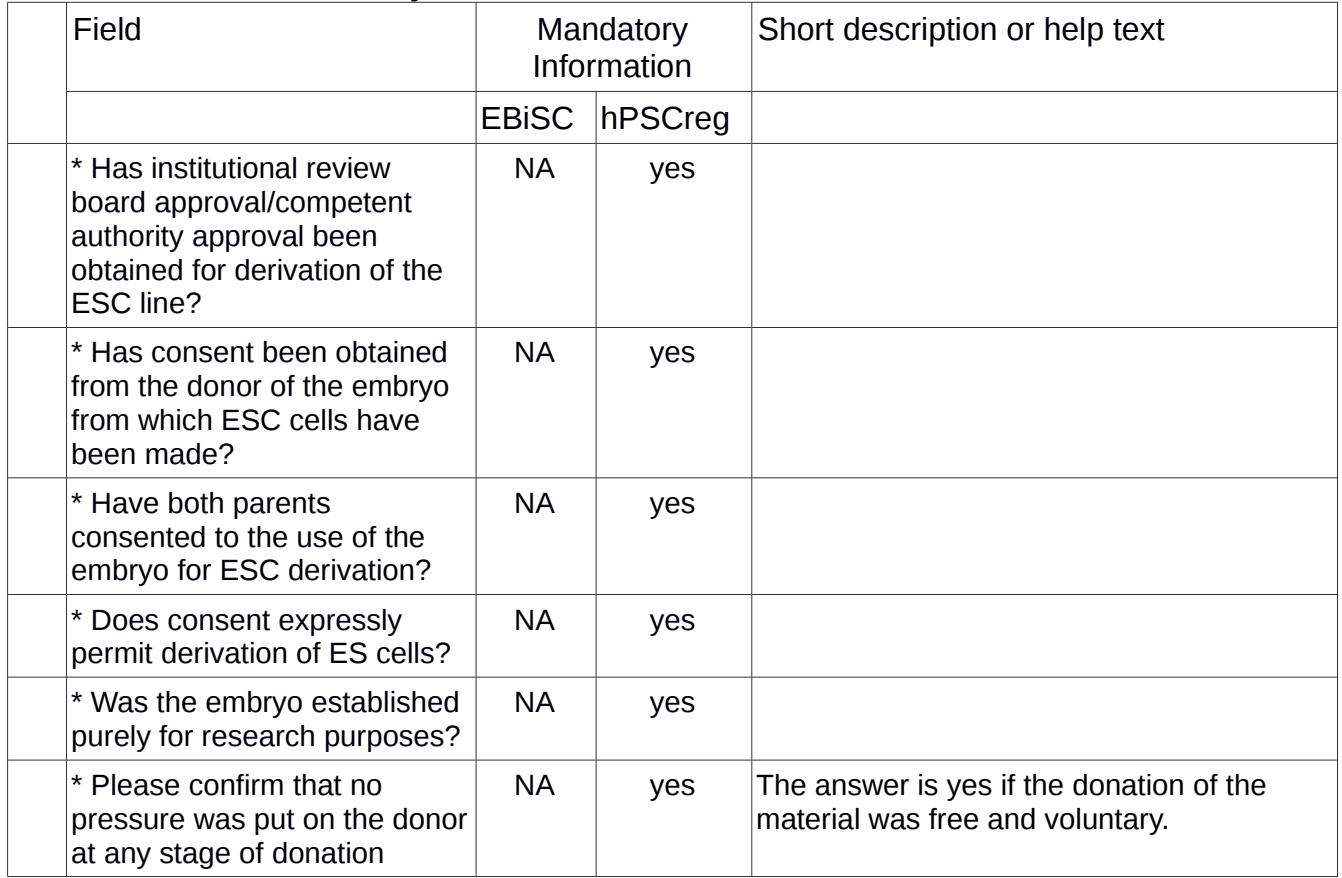

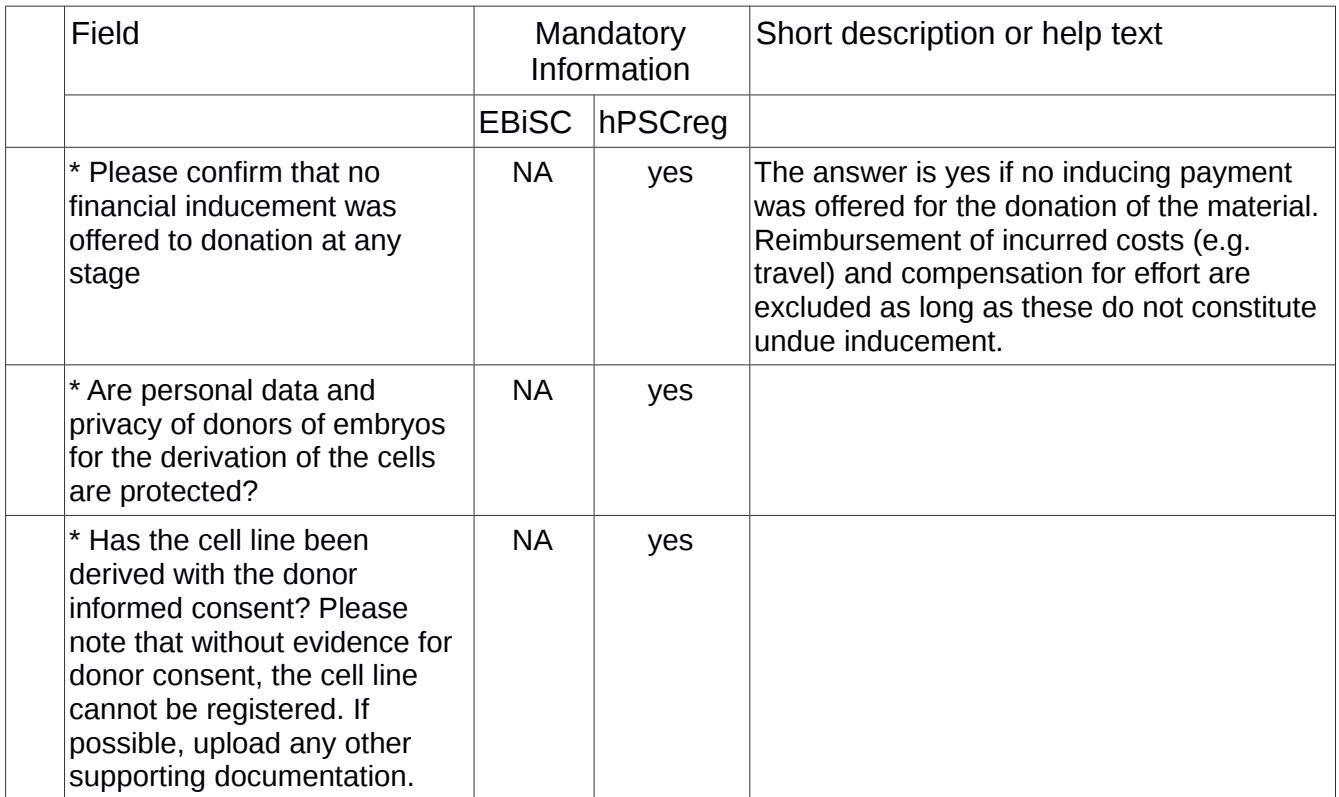

### **Ethics Tab: hiPSC lines only**

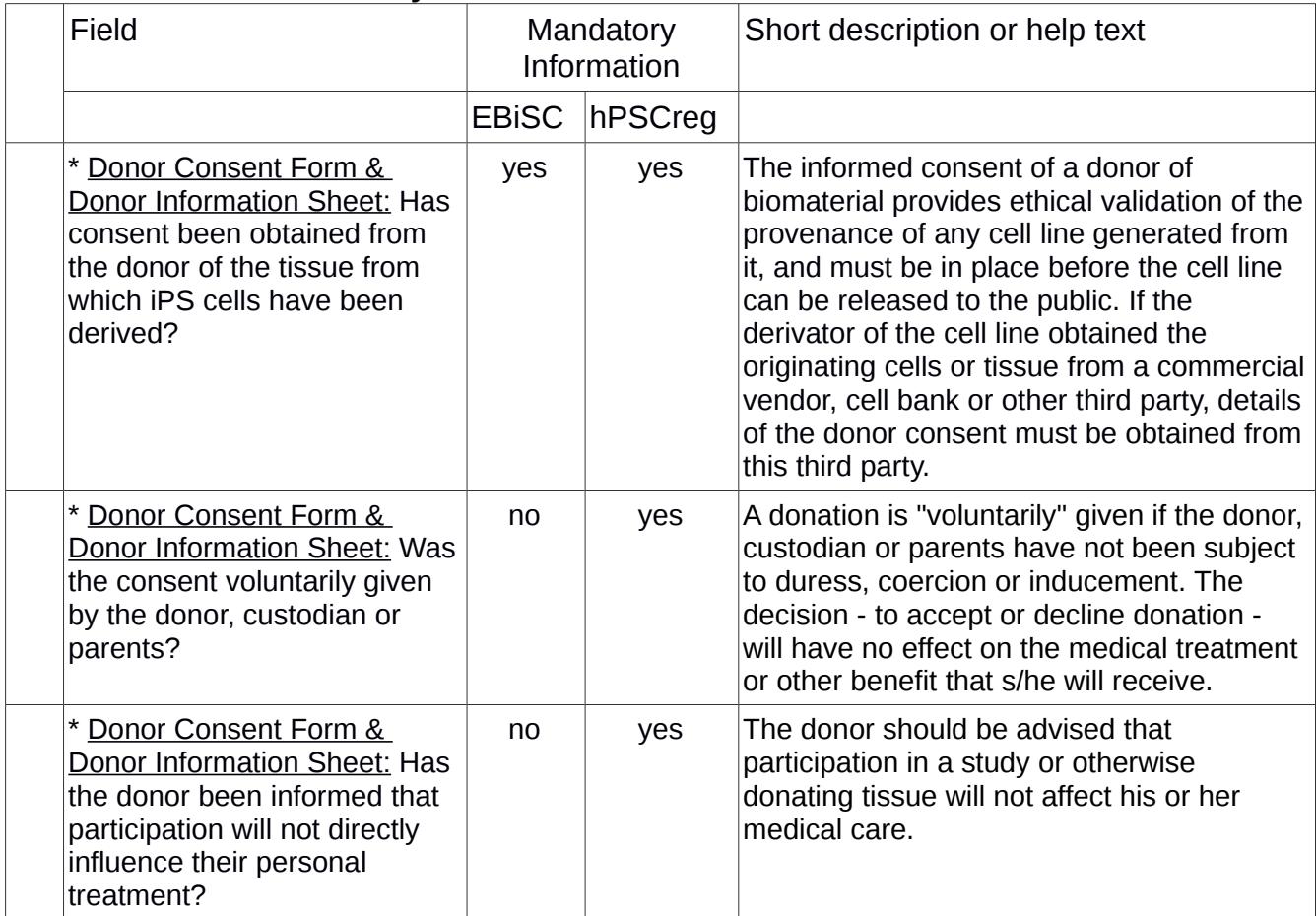

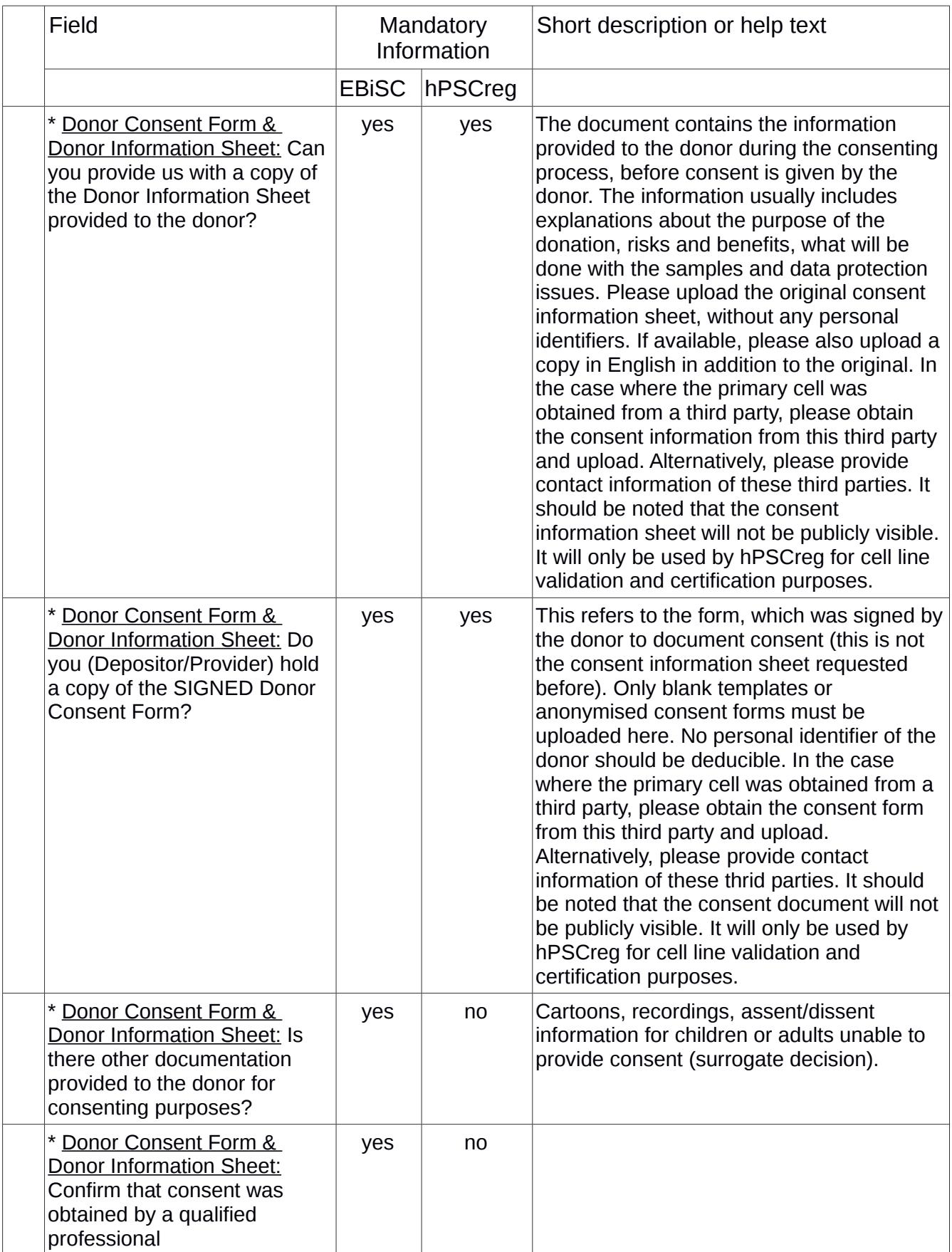

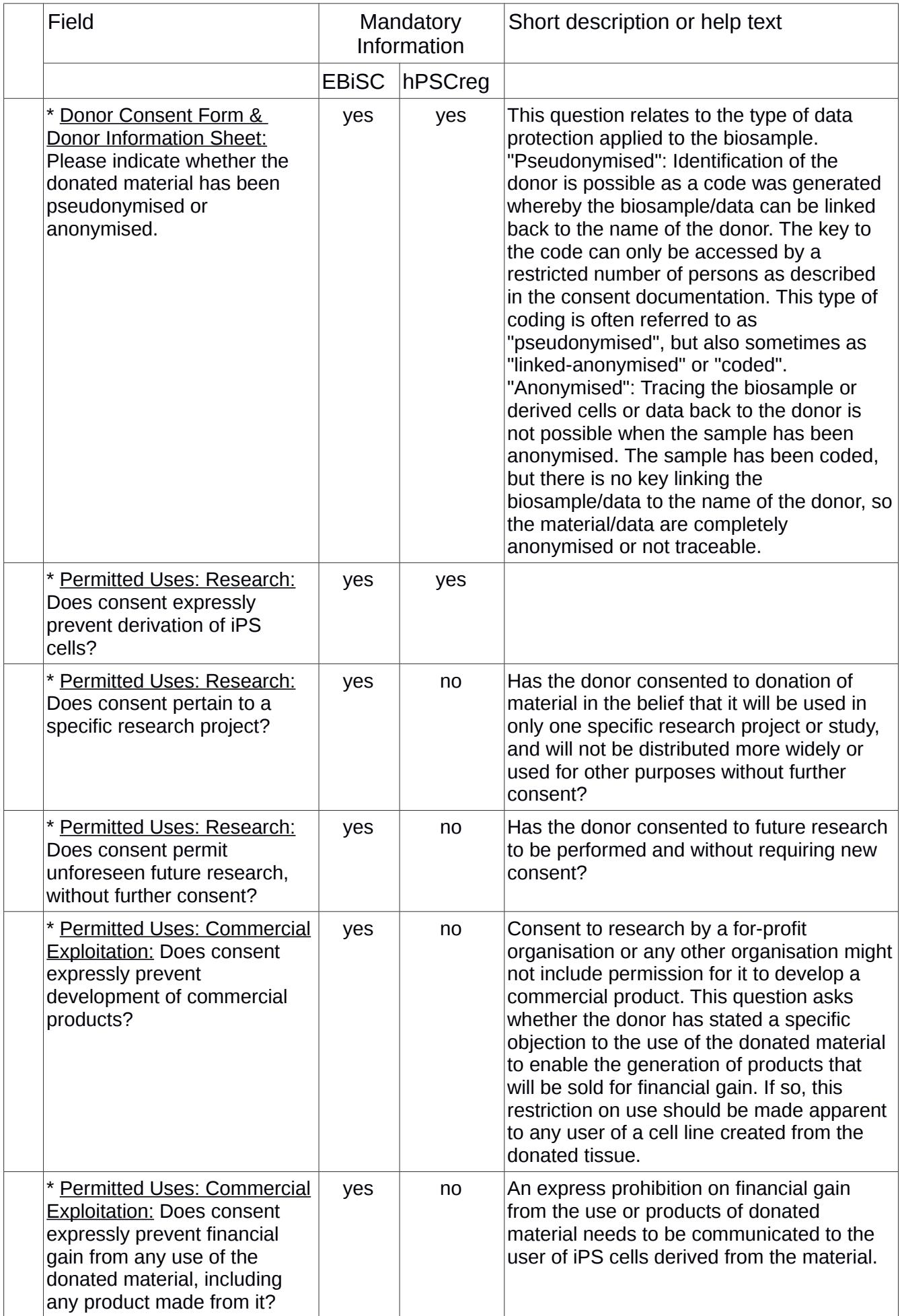

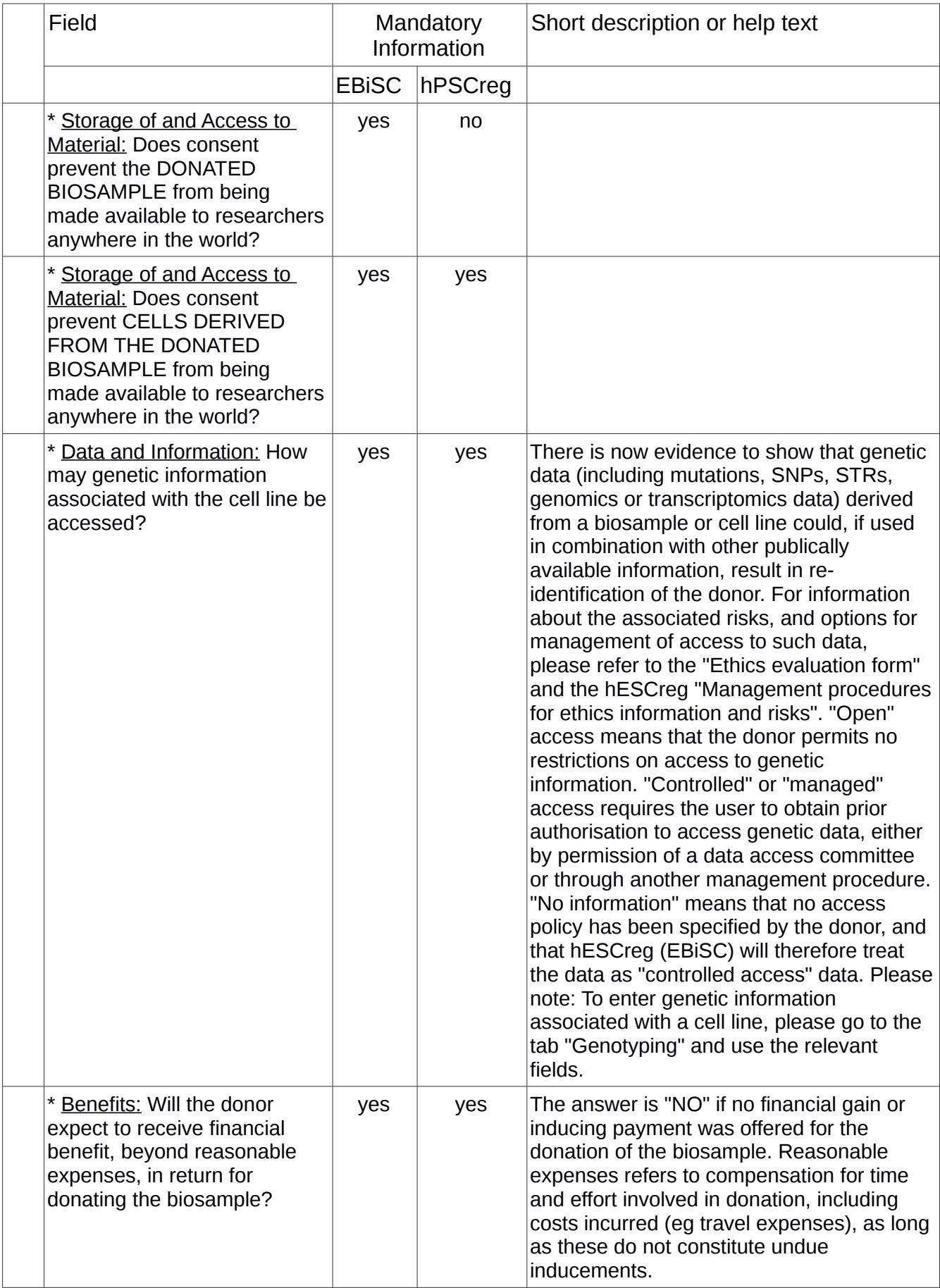

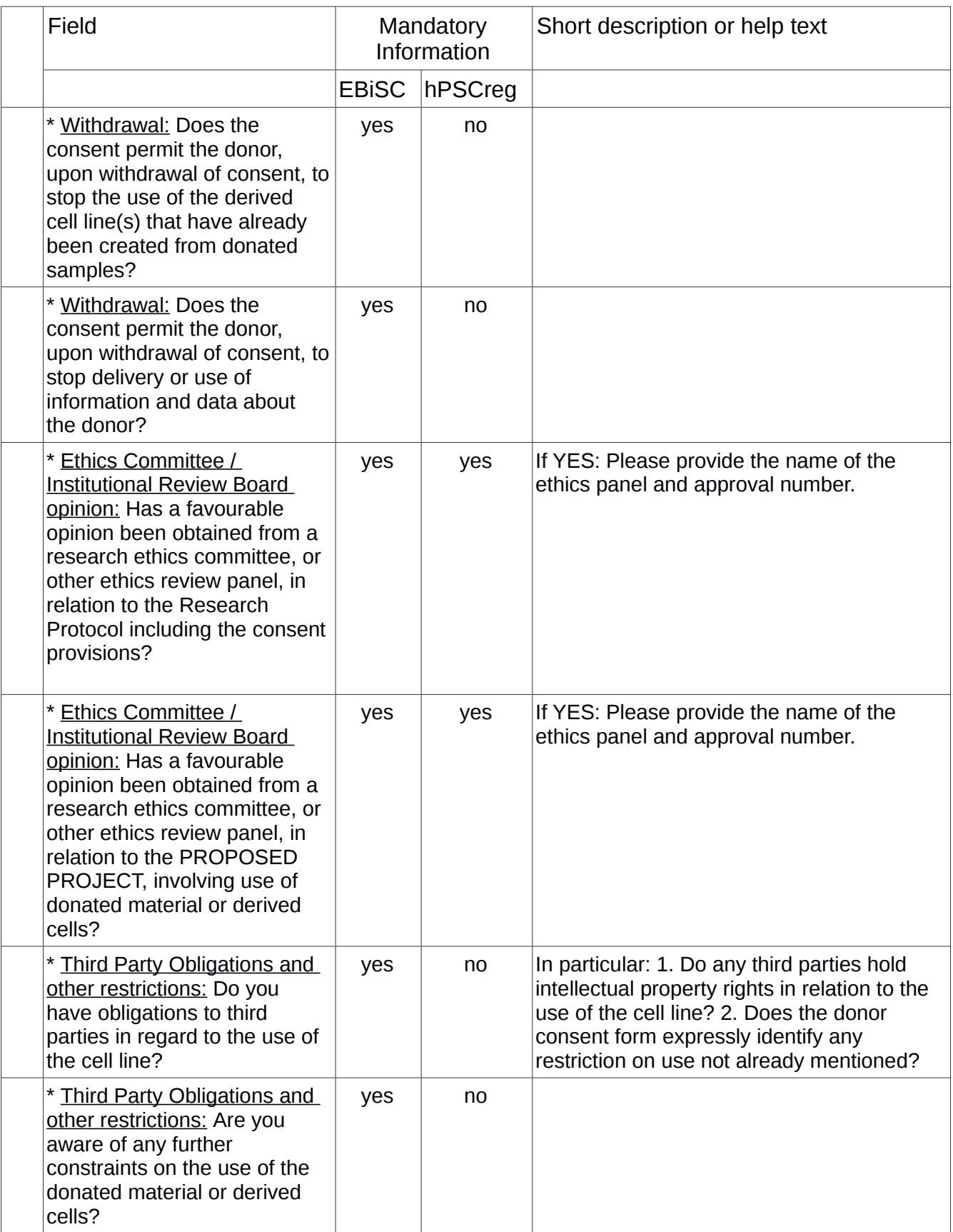

#### **Derivation Tab: hESC lines only**

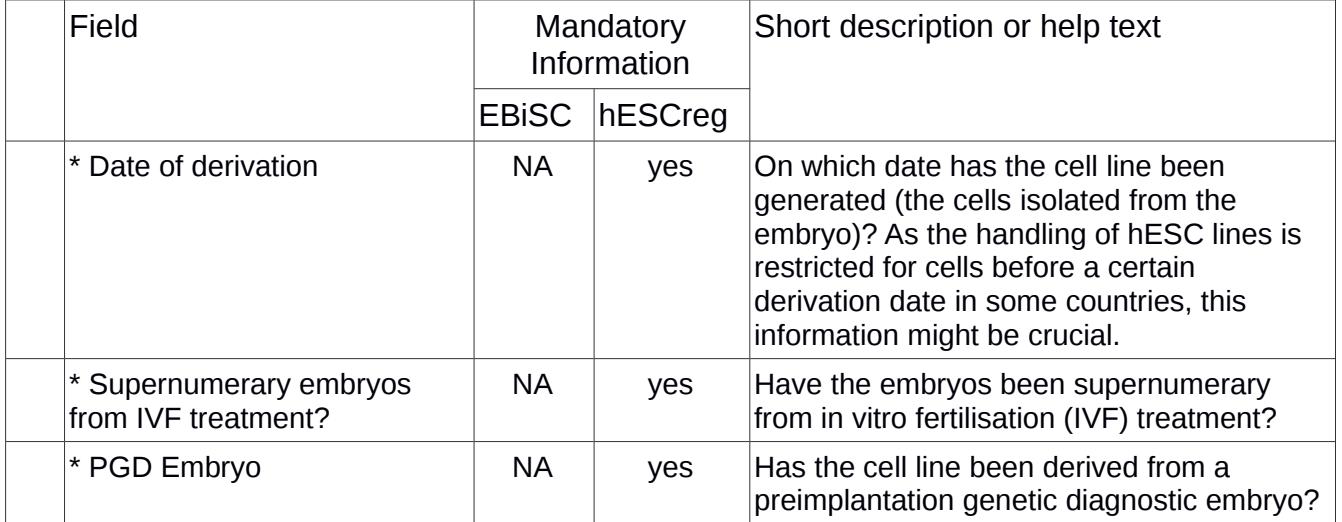

### **Derivation Tab: hiPSC lines only**

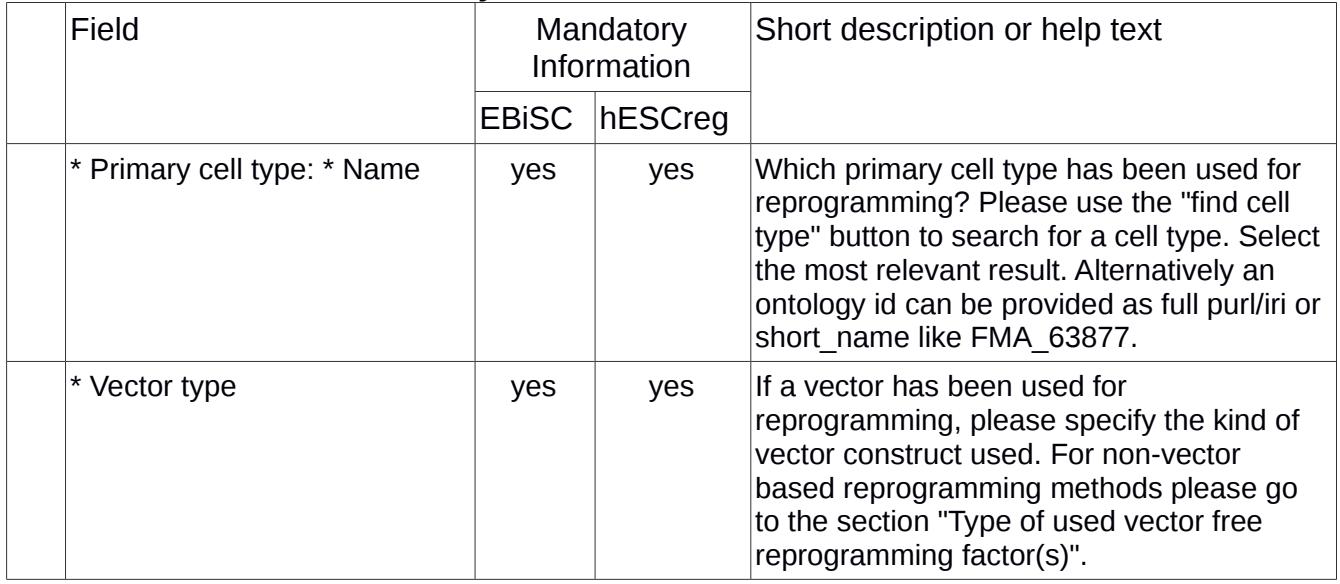

#### **Culture Conditions Tab: all cell lines**

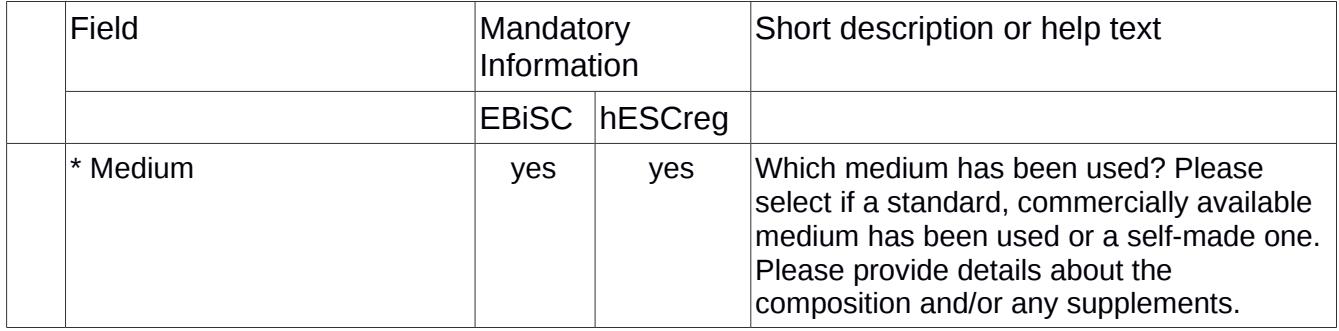

### **Characterisation: all cell lines**

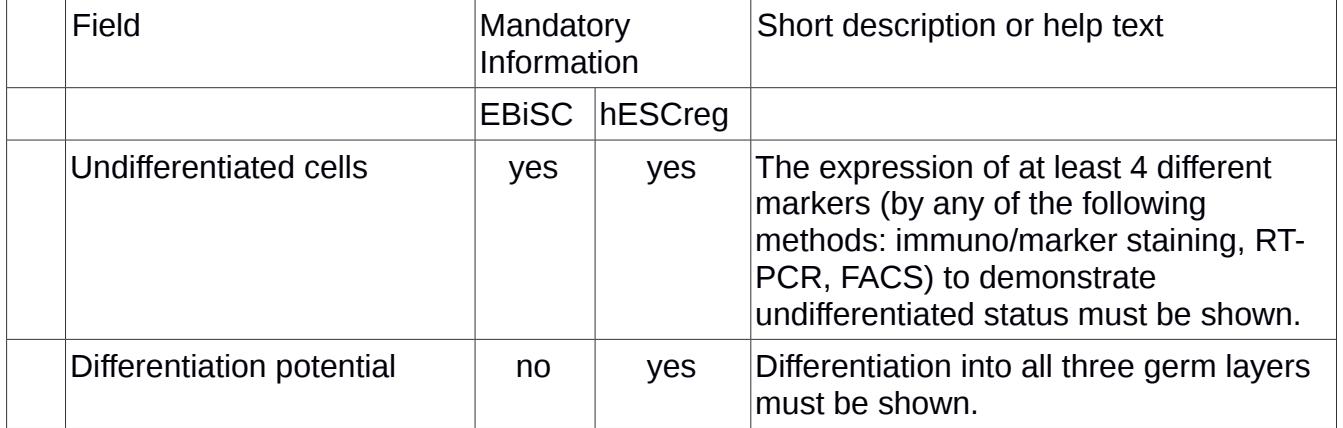

### **Genotyping: all cell lines**

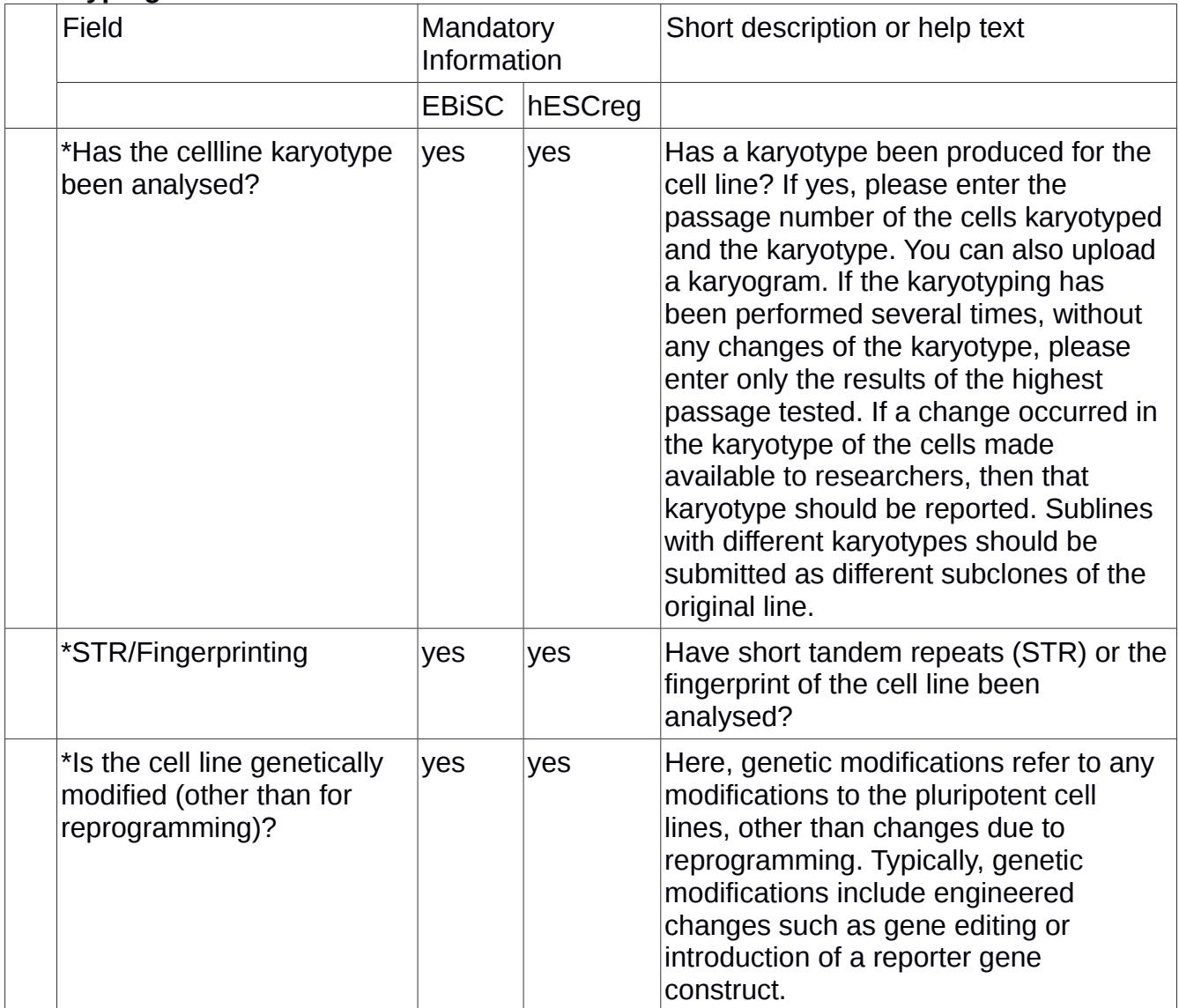